### 清大 Office 365 改密碼說明

### 目錄

<span id="page-0-0"></span>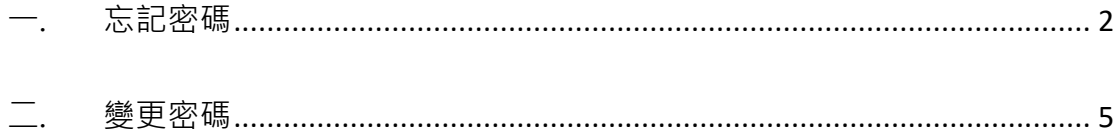

## 一. 忘記密碼

- 1. 開啟 [https://portal.office.com](https://portal.office.com/),
- 2. 輸入您的帳號,選擇忘記密碼

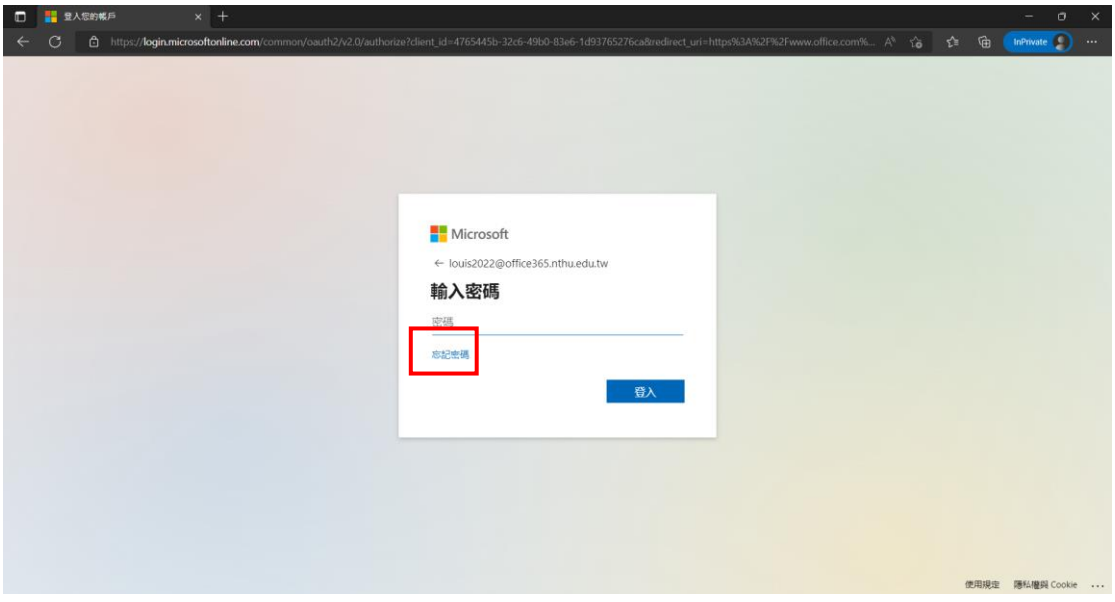

3. 輸入檢查碼,點選下一步

Microsoft ©2021 Microsoft Corporation

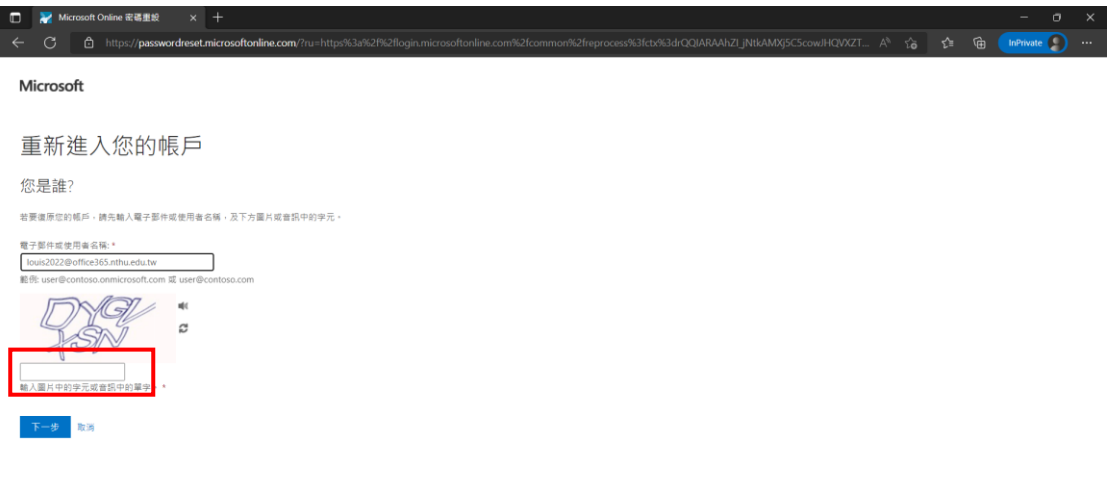

文撰代碼

#### 4. 點選電子郵件,並收信取得驗證碼

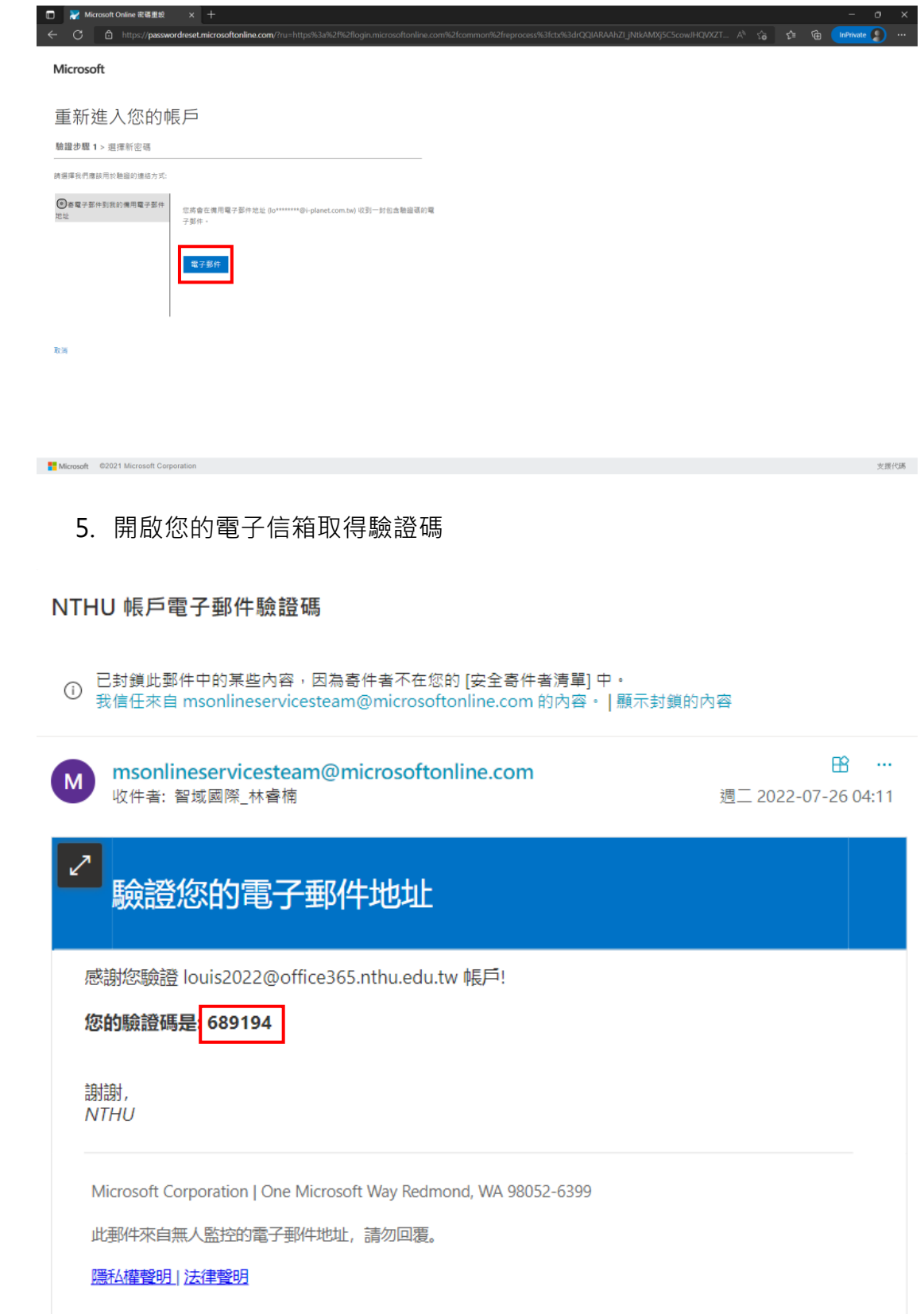

6. 輸入驗證碼到忘記密碼網頁,點選下一步

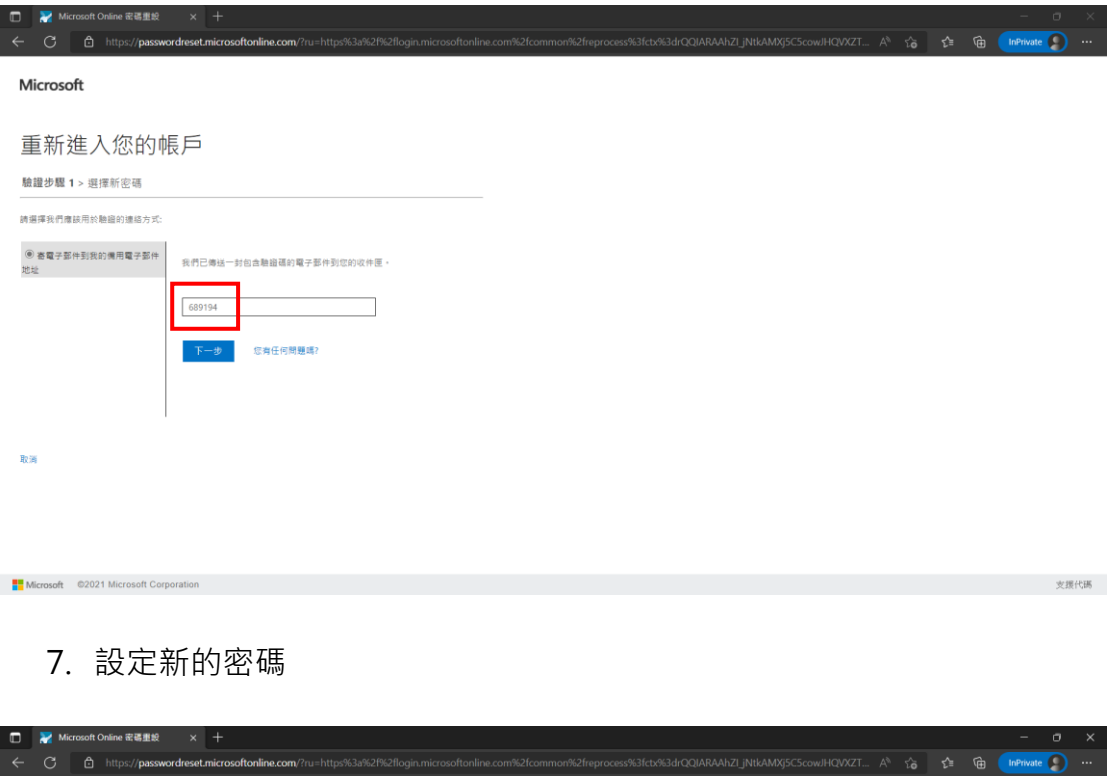

Microsoft 重新進入您的帳戶 驗證步關 1√ > 邏擇新密碼 輸入新密碼: \* 確認新密碼:  $\overline{\circ}$ 完成 取消

 $\textbf{java} \textbf{cup\_color}\textbf{setBack\_color\_C}(\textbf{in} \textbf{Object} \textbf{B} \textbf{action}) \textbf{in}(\textbf{Content}\textbf{S} \textbf{Button} \textbf{Next},\textbf{''})$ 

文援代碼

# <span id="page-4-0"></span>二. 變更密碼

- 1. 輸入 [https://portal.office.com](https://portal.office.com/)
- 2. 點選右上角齒輪 > 點選變更您的密碼

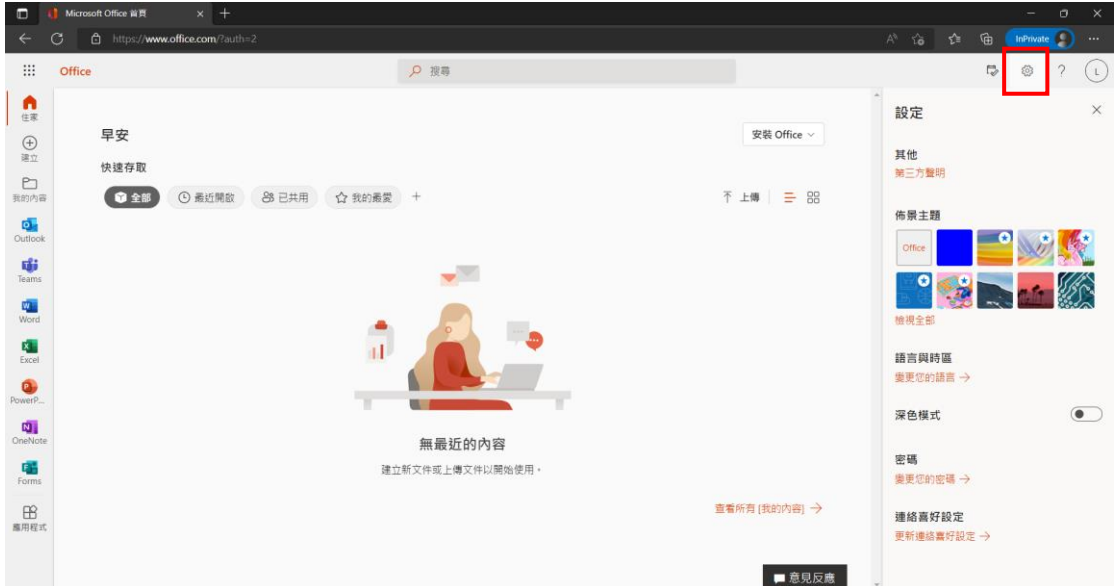

#### 3. 輸入新的密碼,並提交

正在連線...

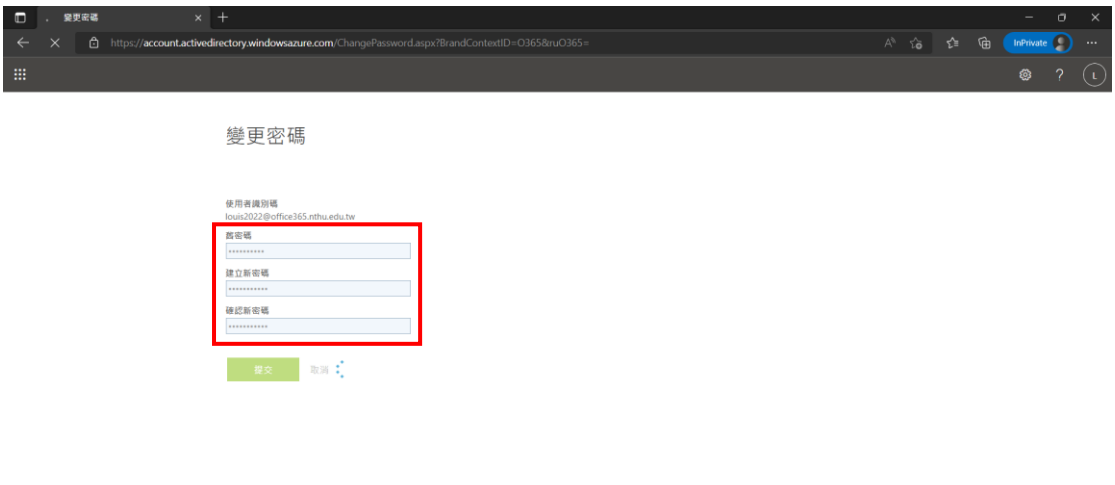